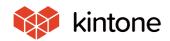

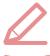

# Let's use it conveniently basic guidebook

vol. **01** 

## **Tables**

Here, we will use an "Order reception application" as an example to introduce the table function, which is convenient when the values for entered items may change!

Solve problems!

There are so many types of products, so there are so many things I have to enter, and it's making things complicated... Can't this be fixed at the design stage?!

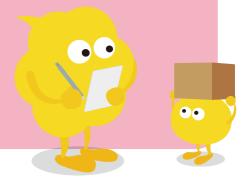

## Before implementing tables

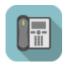

## **Order Management App**

- · Fields for every type of ordered product that can be can be assumed have been prepared
- → The screen becomes vertically long, making it difficult to view.
- → With too many items, they no longer fit in the list view.

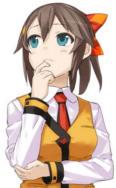

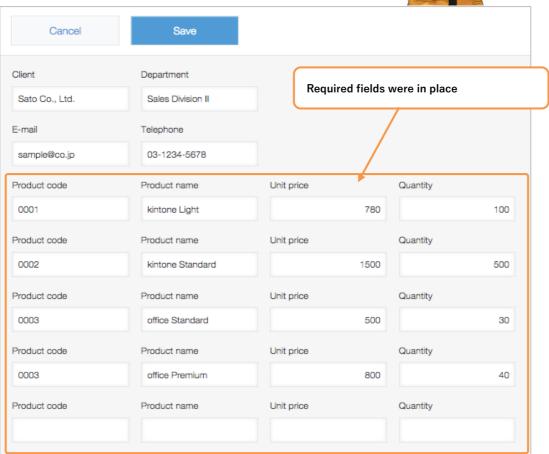

## After implementing tables

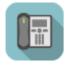

## **Order Management App**

- · Product fields were created via **Tables**
- → Rows can be added as necessary!
- → Items can be added later on!

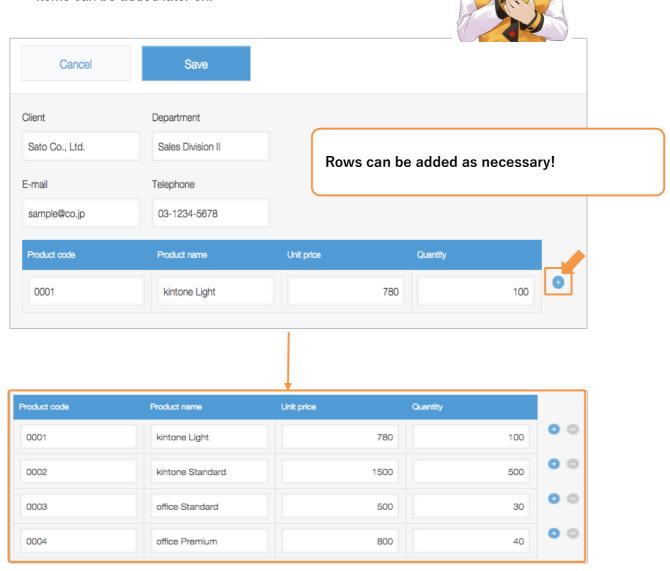

### How to set tables

kintone has a function called "tables", where users can add items as necessary.

For clients that order multiple products, add items as necessary so you can register them.

#### [Completed image]

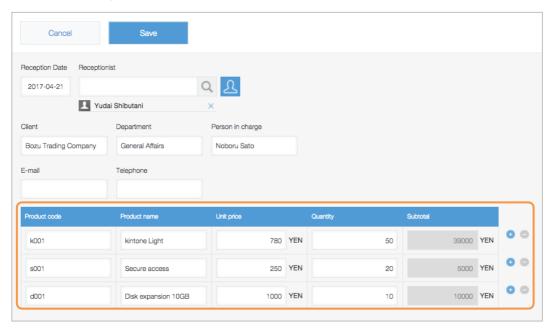

#### 1. Placing parts

Now we start placing fields to make a table. Here we place 'Product Code', 'Product name', 'Unit price' and 'Quantity' field.

①From the parts list on the left side of the screen, place two "Character string (single Row)" and two "Number" parts side-by-side.

XIn order to set these four fields in the table, these fields are placed side-by-side.

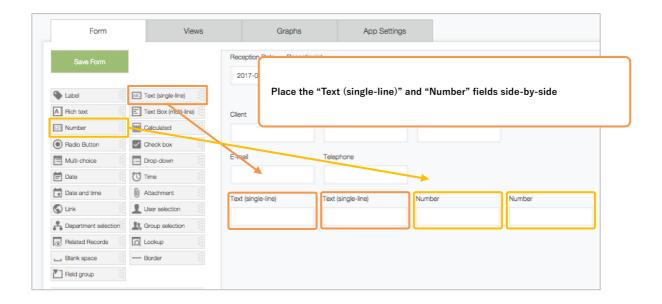

#### 2Change the field name

Change the field name to 'Product Code', 'Product name', 'Unit price' and 'Quantity'.

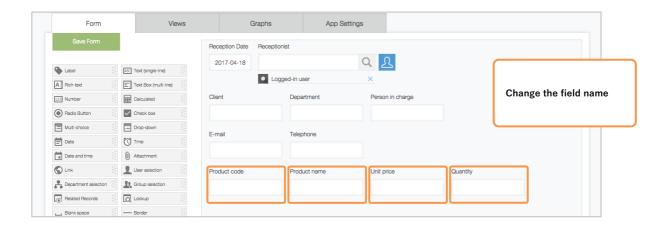

#### 2. Set Rows to the table

① Display the table settings screen

When you move your cursor to the right end of the Row where you placed your fields, an icon will appear. Move your cursor over the icon and click "Settings."

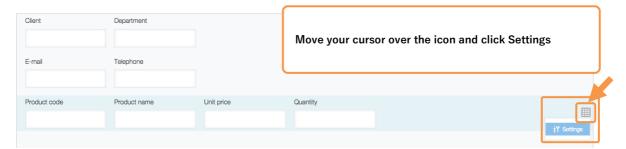

#### ②Change the side-by-side fields to tables

The table settings screen will appear. Click "Set as Table"

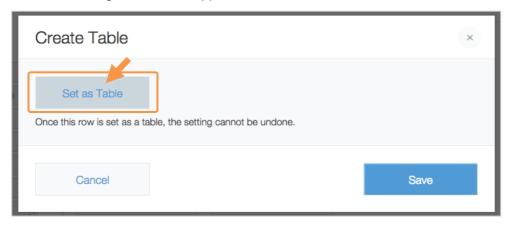

#### 3Set the field codes

Click the icon and change the field codes for the tables. In this example, we will change them to "Product list."

XThis will be used as display names when placing in the list view.

#### 4)Save

#### Click "Save".

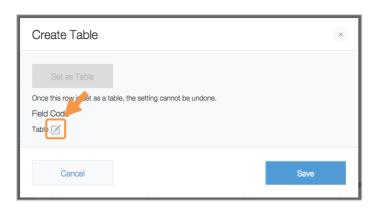

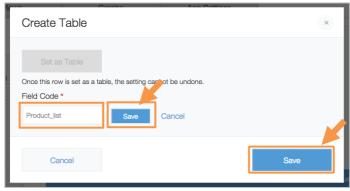

#### Your tables are complete!

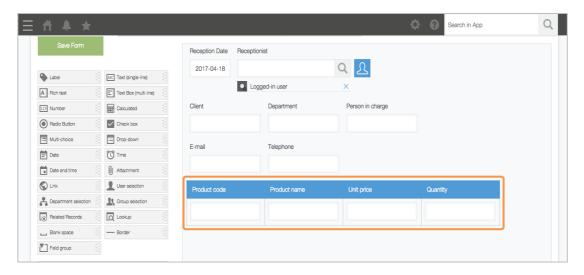

#### Important points for table function

- XYou cannot undo the change to tables.
- ※Fields that are applied to operating environment applications cannot be set to tables.
- ※You can only import CSV/Excel data to add new records.
- XYou cannot import CSV/Excel to update tables or create apps with tables.
- %Field values within tables cannot be designated as conditions fields in lookup or related

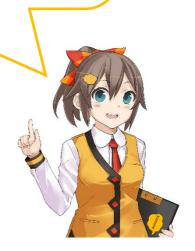

## Let's try using tables!

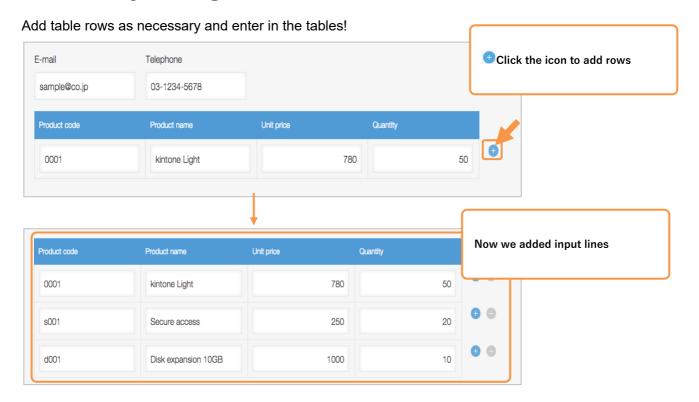

## Advanced technique

#### List view display

Table fields can be added in the list view.

When clicking "Show", detailed information on tables can be checked from the list view.

XField codes set for the tables will be the display names in the list view.

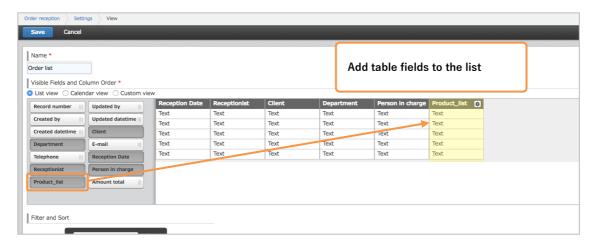

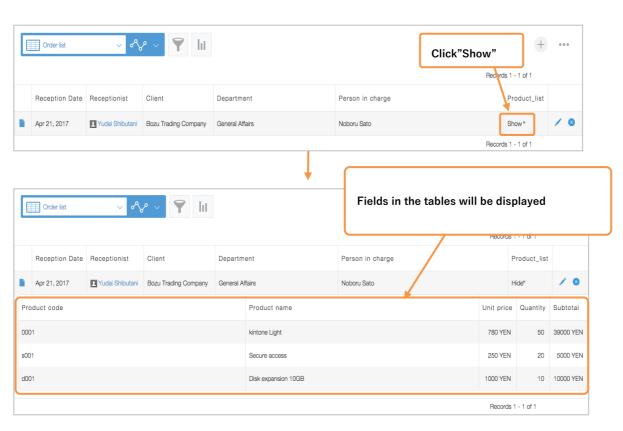

#### Add field in the field

You can add or delete fields inside the tables you have set.

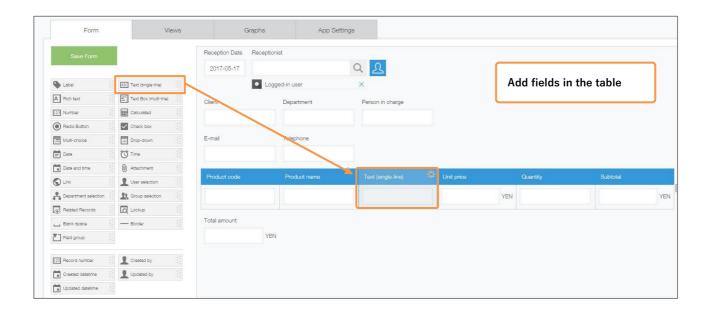

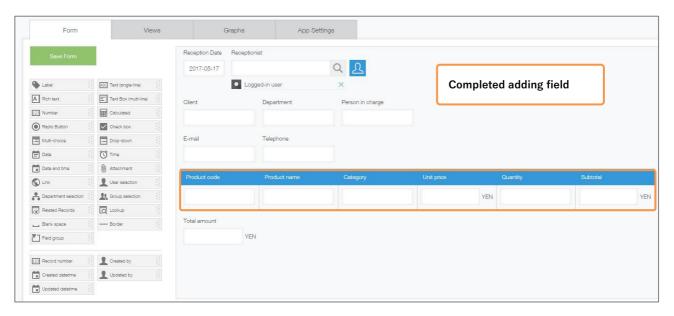

## Table usage examples

#### Time card Management

Tables can be used as a time card which keeps a record of daily work hours and tardiness, and is useful for managing work records.

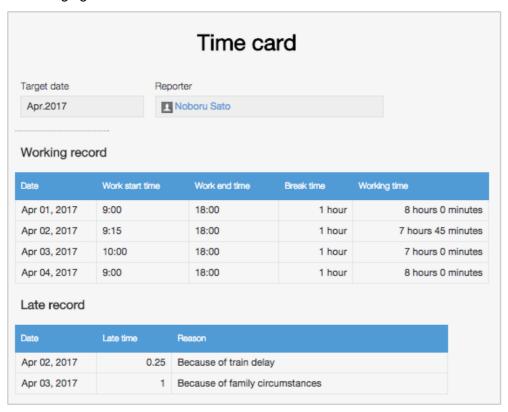

#### Transportation expenses settlement

You can use tables to keep track of monthly travel expenses.

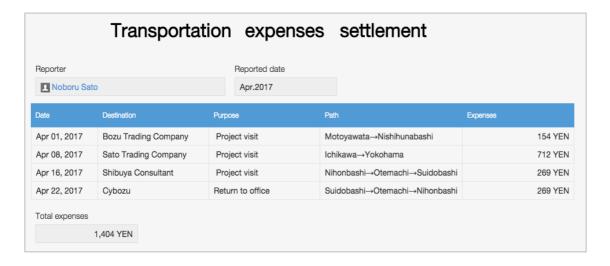

#### Inquiry Management

Tables can be used to handle inquiry management, including inquiries that involve multiple interactions.

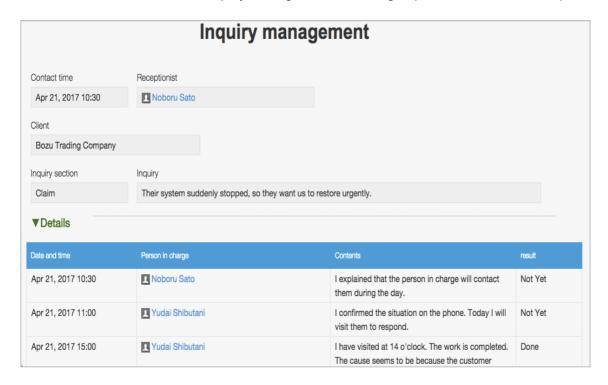

When using tables, you can flexibly add rows, so it's convenient when registering multiple pieces of data into one record!

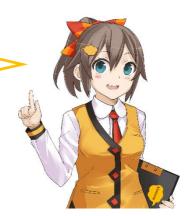